# PeopleSoft Financials Tools 8.59 Upgrade

**Training Presentation** 

### Karen O'Connor - PeopleSoft Training Coordinator

(225) 202-9461 office

KOCONN@LSUHSC.EDU

### Introduction

- Significant navigational change throughout the system
- New terminology introduced
- New homepages and tiles
- Basic functionality same
  - Few minor changes and some new features

# What will be introduced to you today:

- Homepages
- Notifications
- My Preferences
- NavBar Menu Appearance and Terminology Differences
- Recently Visited and Favorites Icons
- PS nVision
- Process Monitor

# Home Pages

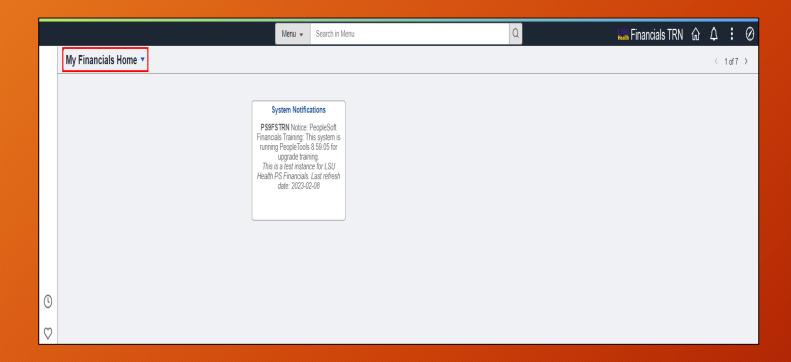

- New Landing page My Financials Home
  - New icons
  - What is a tile?
    - Navigation collection
    - System Notification tile
- NO CLASSIC NAVIGATION
  - NavBar navigation available
    - Compass icon

- Can personalize and add frequently used navigation tiles for quick access
- Systems Notification tile
  - System & database
  - Last refresh date
  - Changeable

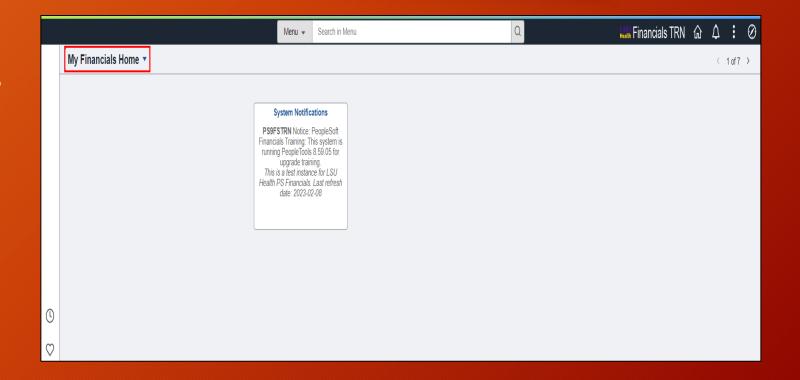

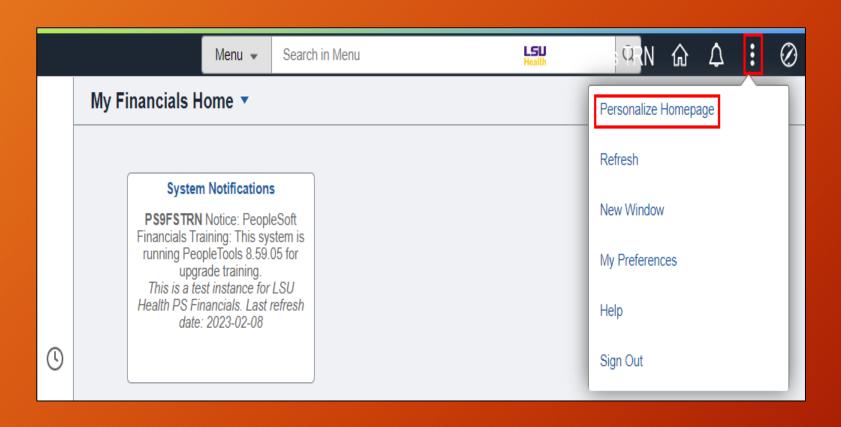

- Personalize by adding tiles
- Action icon (3 stacked dots)
- Personalize Homepage

- Add tile to homepage
  - Add tile
  - FSCM Navigation Collection
    - List of current tiles
  - Select tile
  - Save

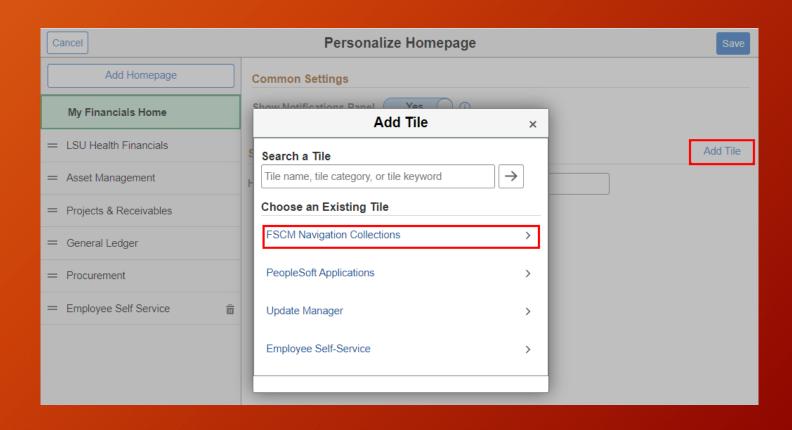

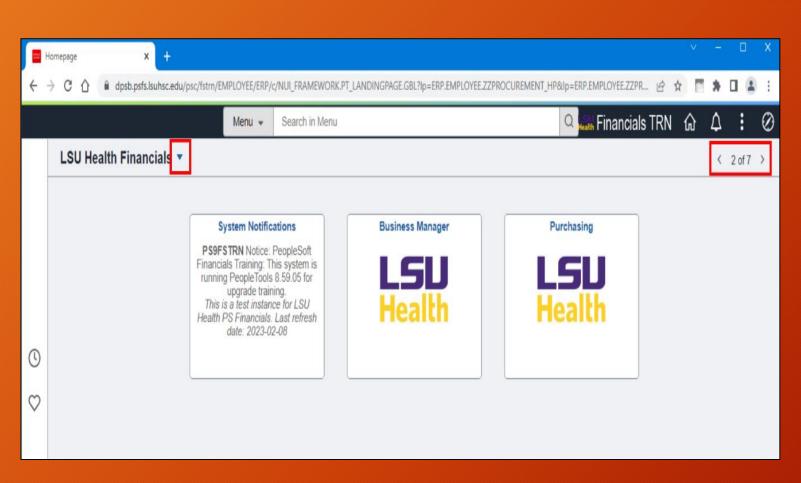

 Navigate between homepages using drop-down menu to right of Homepage title

OR

- Navigate between homepages using left/right arrow at top right of screen
- Access determines homepage tile availability

#### LSU Health Financials

- Nav collections associated with requisitions, purchase orders, etc.
- Available tiles
  - Business Manager
  - Purchasing
  - ePro Requisitions (LSUSH only)
  - Reports (in PSFSRPT)

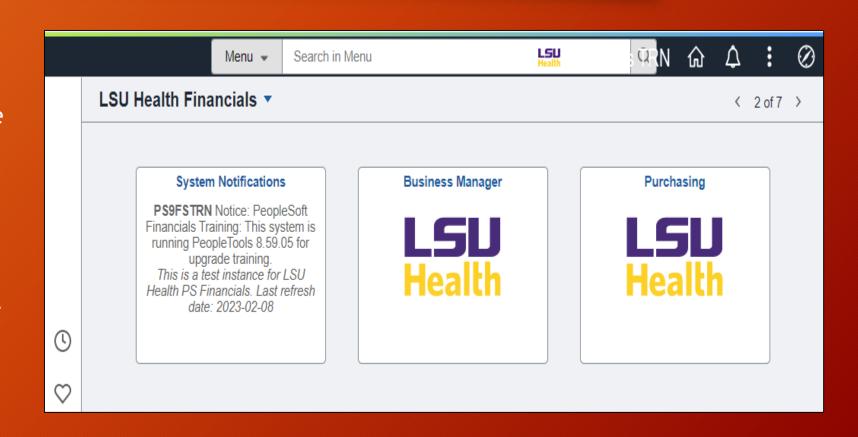

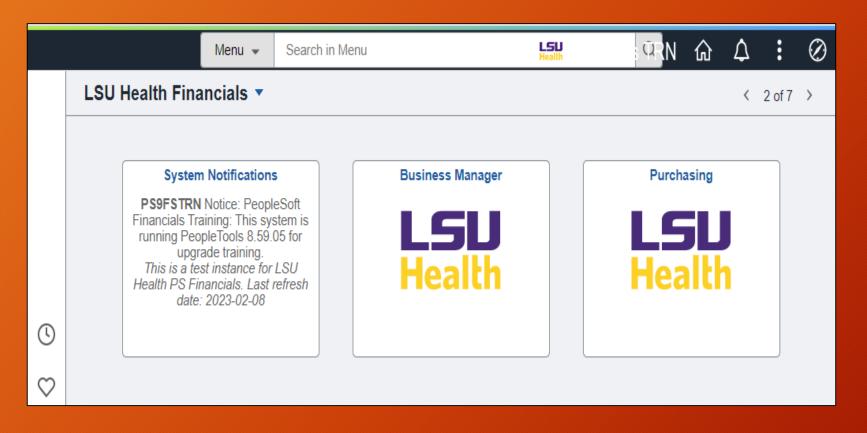

 <u>Cannot add</u> tiles to LSU Health Financials

NOTE: Homepage tiles may vary from user to user due to security access.

#### **Notifications**

- Icon changed from flag to bell
  - Little flag on bell indicating action/alert required.
- Notifications
  - Actions
    - Require "action" be taken such as:
      - Requisition approval
      - Voucher approval
      - Payment request approval
  - Alerts
    - Informational
      - Requisition denial

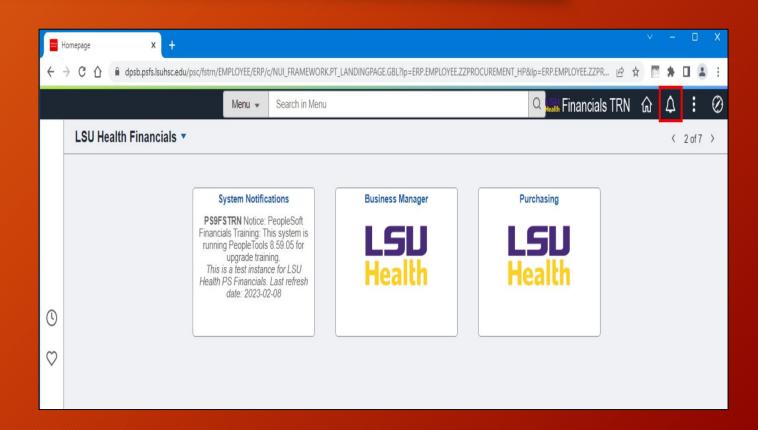

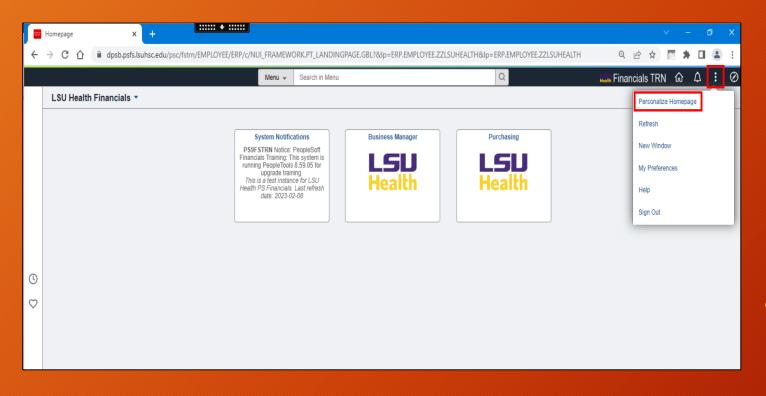

- Alternative to bell is NotificationPanel
  - Displays same Actions/Alerts as on Bell
  - Defaults to all homepages once "turned on"
  - Provides same two options as bell
    - Actions
    - Alerts
- Select the Action icon (3 stacked dots)
  - Select Personalize Homepage

 Toggle switch for Show Notifications Panel from No to Yes.

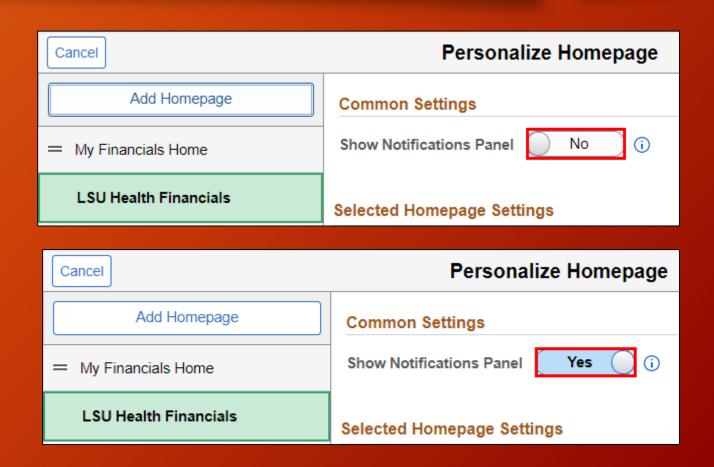

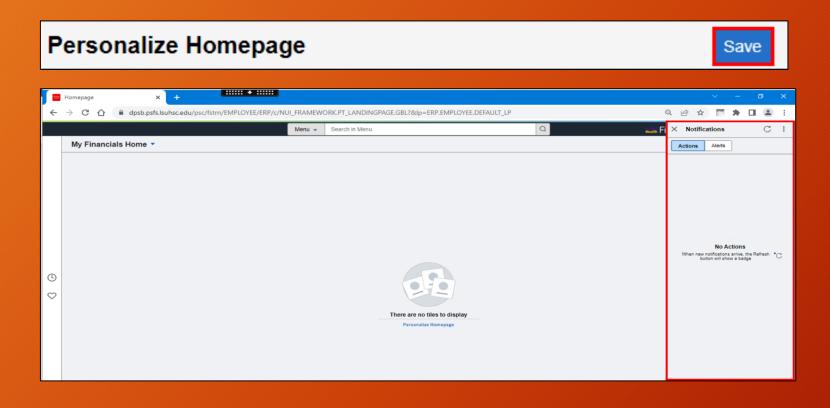

- Click SAVE at top right of page
- Notification Panel displays on right side of page
- Defaults to Actions tab

- Notification Panel icons
  - X Close panel
  - C Refresh button
  - Actions icon to change default settings

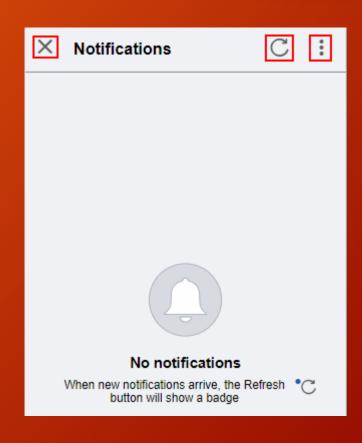

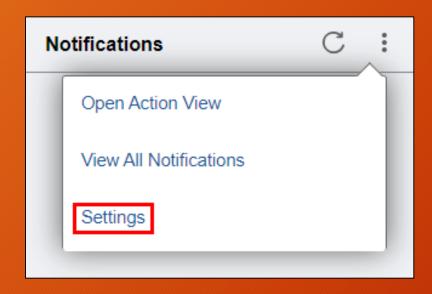

- Notification Actions icon
  - Open Actions View
  - View All Notifications
  - Settings

- Notification Settings
  - Display Full Notification Text
    - Defaults to "No"
  - Can specify number of Actions and Alerts to display
  - Advanced Notification Settings cannot be changed by user
  - Click Done when changes are complete

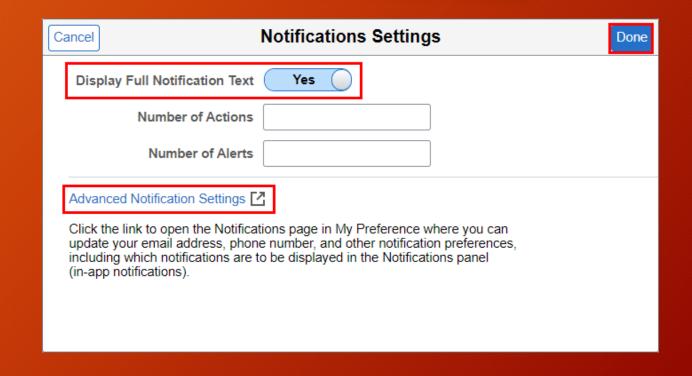

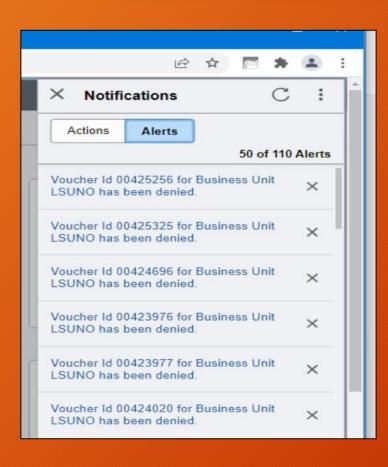

- The default for both Bell and Notifications Panel is Actions tab
- Old version, Alerts had number of items on tab
- New system, number of Alerts do not display on tab
  - Number shown above Alert list
- View All is located at the bottom of the Notifications panel

- Notifications Alerts
  - Actions icon
    - Open Actions View <u>not</u> option
    - View All Notifications
    - Settings

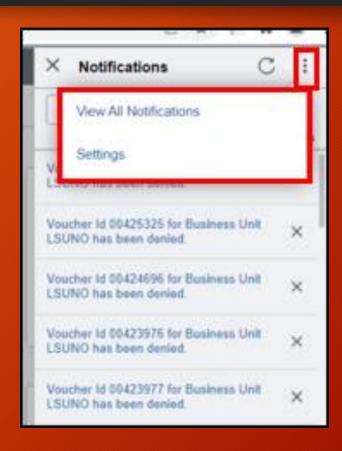

# My Preferences

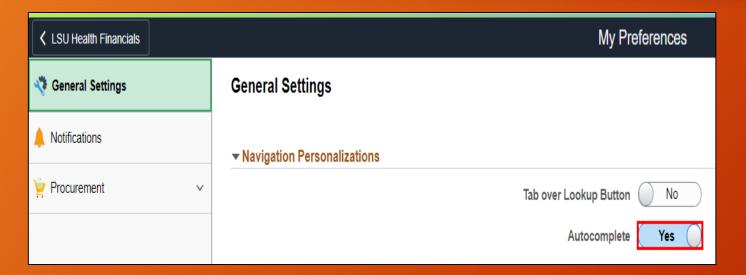

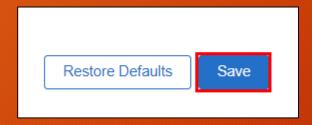

- Select Action icon (the 3 stacked dots)
- Select My Preferences
  - General Setting Notification Personalizations
    - Tab over Lookup Button
      - Defaults to No
      - Toggle button to Yes to "turn on"
    - Autocomplete
      - Defaults to Yes
      - Toggle button to change to No to "turn off"
    - Click **SAVE** if changes made

# NavBar Menu and Terminology

- NavBar
  - Structure same
  - Icons changed
- Menu Order
  - Two styles
    - Alphabetic
    - Standard
  - Defaults alphabetically
    - Break between each alpha character
  - Click Settings gear

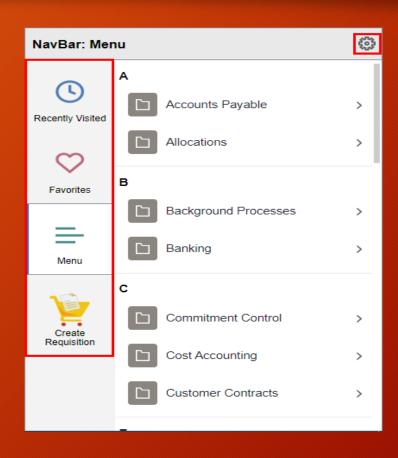

# NavBar Menu and Terminology continued

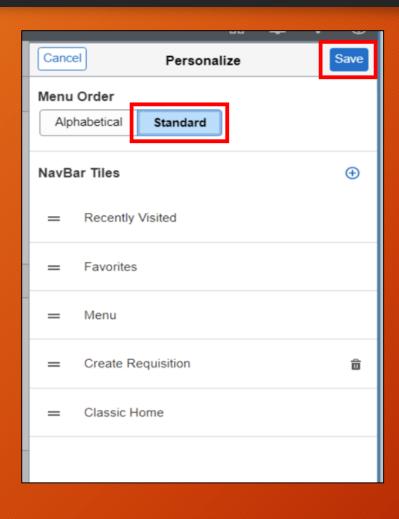

- Setting Gear
  - Change menu style
    - Standard sorted by function
    - Click Standard option
    - Save

# NavBar Menu and Terminology continued

Standard menu

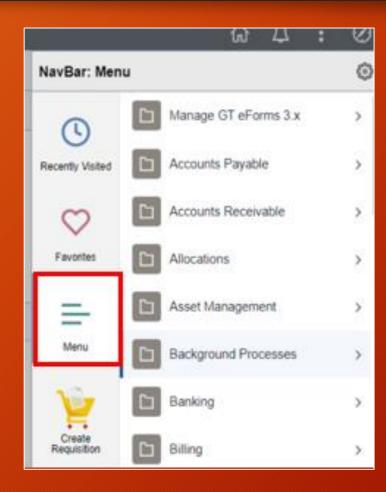

### Recently Visited and Favorites Icons

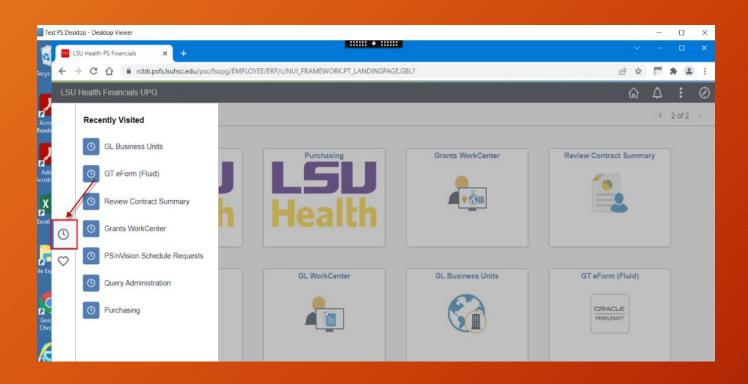

- Left Margin Icons
  - Quick navigation
  - Recently Visited
  - Favorites
- Recently Visited Clock
  - Previously Recently Viewed
  - Displays list of previously visited pages
  - Icon changed from calendar to clock

### Recently Visited and Favorites Icons continued

- Favorites Heart
  - Previously My Favorites
  - Displays list of user's saved favorite pages
  - Icon changed from start to heart

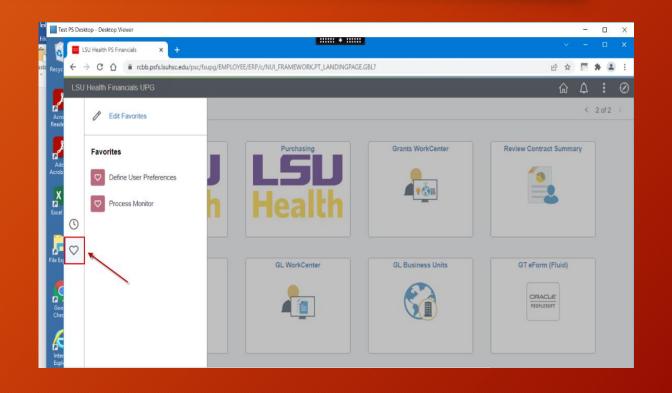

# REPORTS & PROCESS MONITOR

### PS/nVision Menu

#### **Old (Tools 8.57)**

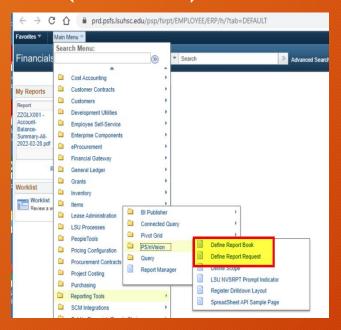

#### **New (Tools 8.59)**

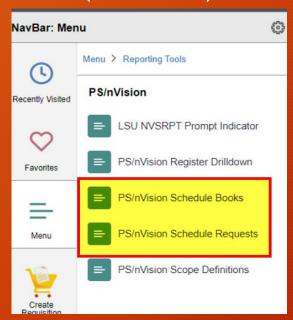

- PS/nVision Menu
  - Previous version
    - Define Report Books
    - Define Report Request
  - New Version
    - PS/nVision Schedule Books
    - PS/nVision Schedule Requests

#### **Process Monitor**

- Previous version of Process
  Monitor
- New features added
  - Basic structure same
  - 2 new buttons
  - 1 new column

#### **Old (Tools 8.57)**

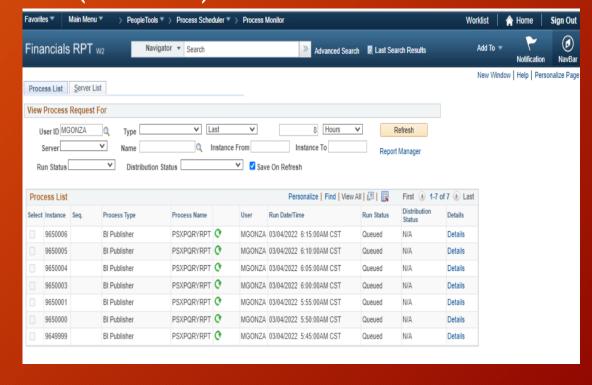

#### Process Monitor continued

#### **New (Tools 8.59)**

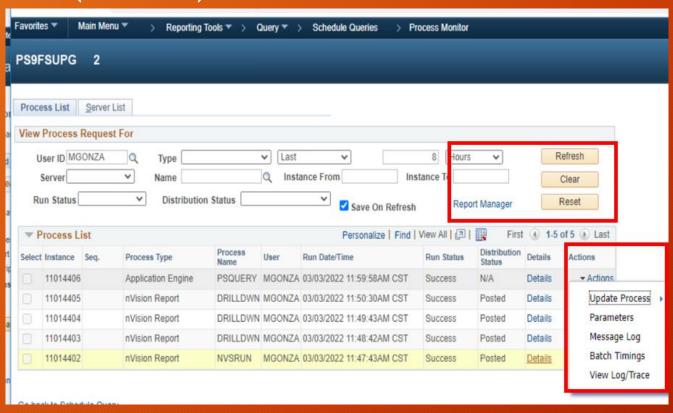

- Changes to Process Monitor page
  - 2 buttons
    - Directly below Refresh button top right of page
    - Clear
      - Removes all preset filters
    - Reset
      - Restores settings to default

#### Process Monitor continued

- Changes to Process Monitor page (continued)
  - Report Manager link moved left
  - New Actions column
    - Drop-down list
    - Access same options as Details link
    - Drop-down list
  - Can still use Details link for options

#### **New (Tools 8.59)**

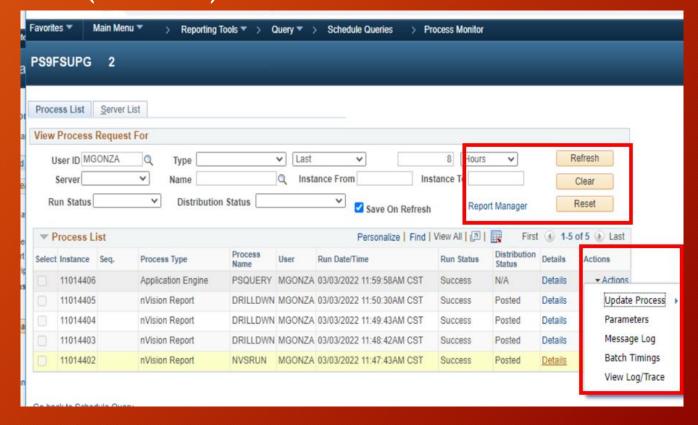

# Questions & Answers

# Training Documentation

 NOTE: For additional information on PeopleSoft Financials End User Training, please refer to the <u>link below</u>:

 LSU Health New Orleans: <u>http://www.lsuhsc.edu/ps/support/fin\_9\_manuals.aspx</u>